## **T/GUARD-408 – GUIDE DE DÉMARRAGE**

Ce guide simplifié vous aidera lors de la mise en route initiale de votre nouveau T/Guard-408. Vous y trouverez tout ce qu'il faut pour prendre les premières mesures. Pour plus d'informations, vous êtes invités à consulter le guide d'usager détaillé, document # G1044Rxx (en français et anglais).

Votre nouveau T/Guard est pré-calibré et prêt à être utilisé. Connectez-le à une prise secteur 100-240VAC. Dû à l'absence d'un commutateur, l'unité devrait être opérationnelle en dedans d'environ 25 secondes. L'affichage suivant devrait alors apparaître:

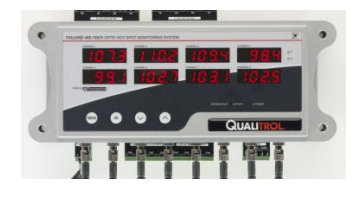

Pour la prochaine étape, tout dépend du modèle que vous avez, soit le 408, soit le 408XT. Pour le 408, vous devrez le relier à un PC via un lien sériel RS485; pour la version 408XT, on utilisera de préférence le port Ethernet. Si vous avez un 408, suivre les instructions données ici-bas ; pour le 408XT, voir la Section « Mise en route avec Ethernet (408XT) ».

## *Mise en route avec un port RS485 (408)*

L'interface sérielle standard du 408 est du type RS485, et non RS232. Vous pourriez avoir besoin d'un convertisseur vers un lien RS232 ou encore vers un port USB. Vous devez fournir ce convertisseur ; la version USB-RS485 est recommandée (Neoptix pièce NXP-343). Assurez vous que cet interface est installé et prêt à être utilisé avec OptiLink ou NeoLink. Le mode de communication Neoptix doit être sélectionné, et Modbus ne doit pas être actif; pour s'assurer que c'est le cas, activez le bouton « MENU » 9 fois, jusqu'à ce que vous voyiez  $PrFL$ ; alors appuyez "OK", et le mot  $n\overline{E}$  devrait clignoter. Si ce n'est pas le cas, appuyez le bouton « ^ » pour choisir nEaP, puis appuyez sur "OK" pour sauvegarder votre sélection; vous retournerez alors à PrHL, Démarrez OptiLink (autrefois NeoLink), et la fenêtre suivante devrait apparaitre (8 canaux):

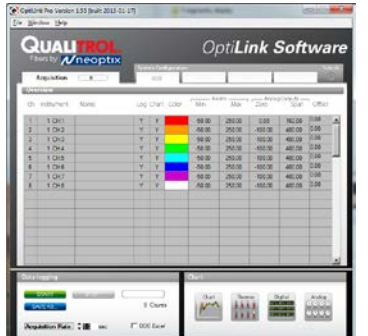

<span id="page-0-0"></span>Si vous voyez « Warning: No instrument found », cela veut dire que votre lien sériel n'est pas opérationnel. Dans ce cas, SVP revoir votre filage, l'installation du pilote, etc., et réessayer la connexion (appuyez sur le bouton « Refresh », se trouvant en haut à droite de la fenêtre). Note: un redémarrage de votre PC pourrait aider à rétablir le lien.

Ceci termine l'installation de votre T/Guard-408; vous référer au Manuel d'Utilisateur pour plus d'informations.

## *Mise en route avec Ethernet (408XT)*

Cette section vous guidera sur la façon de définir les paramètres qui vous permettront de vous connecter à un réseau privé Ethernet, en utilisant une adresse IP statique ; vous référer au Manuel pour plus d'information concernant d'autres topologies réseau. La connexion à votre PC se fera via un câble Ethernet croisé<sup>[1](#page-0-0)</sup>, comme montré ici :

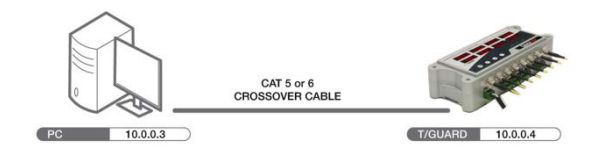

Si vous utilisez l'option de communication -FX (option 100Base-FX, pour fibre duplex multimode), vous devrez en premier activer cette option en utilisant le clavier : pressez le bouton MENU 10 fois, jusqu'à ce que vous voyiez **EHHE** et pressez « OK ». Assurez vous que le mode « FX » est activé.

Nous supposerons que l'adresse IP de votre ordinateur sera 10.0.0.3 et que celle de votre T/Guard sera 10.0.0.4 ; par la suite, vous serez libre de changer cette adresse, soit statique soit dynamique (DHCP), mais maintenant vous devez vous connecter via l'adresse statique 10.0.0.4 ; vous pourrez alors faire ces changements en utilisant votre fureteur Internet. Confirmons maintenant que cette adresse est en force : Pressez le bouton MENU 10 fois, jusqu'à ce vous voyez **EHHE** ; alors appuyez sur « OK » et P clignotera ; l'adresse IP en vigueur clignotera. Vous devez utiliser cette adresse IP pour votre connexion, quitte à la changer plus tard via votre fureteur Internet.

La prochaine étape consiste à assurer que votre PC est configuré avec une adresse statique IP, et que celle-ci est 10.0.0.3. Pour ceci, vous devez ouvrir la fenêtre « Windows Local Area Network », comme montré ici :

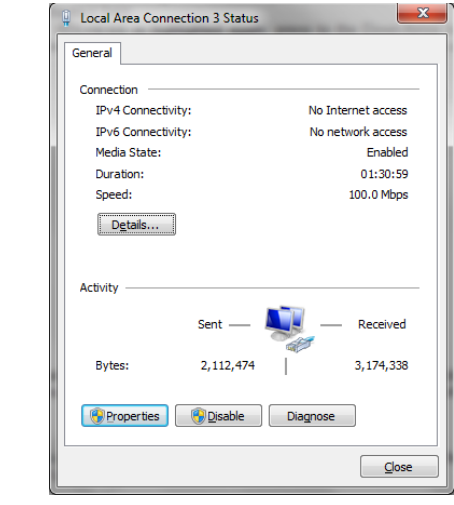

Si vous utilisez un PC récent (moins de 5 ans), un câble croisé pourrait ne pas être nécessaire parce que ces PCs détectent automatiquement la direction des donnés sur le réseau.

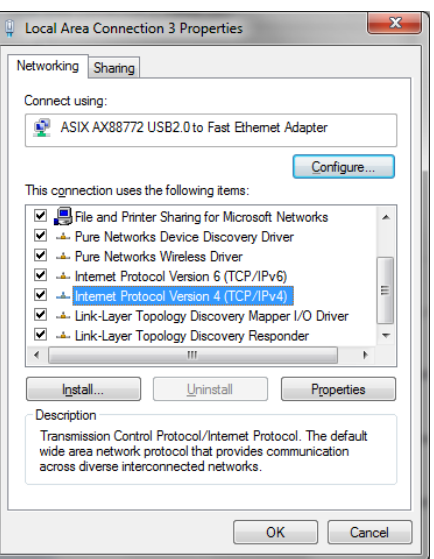

Et puis ouvrir la fenêtre Propriétés. Mettez en surbrillance « Internet Protocol Version 4 » et cliquez Propriétés; vous devriez maintenant avoir la fenêtre comme ici-bas. Sélectionnez l'option « Use the following IP address », et entrez l'information tel que demandée, illustrée ici dans la deuxième figure:

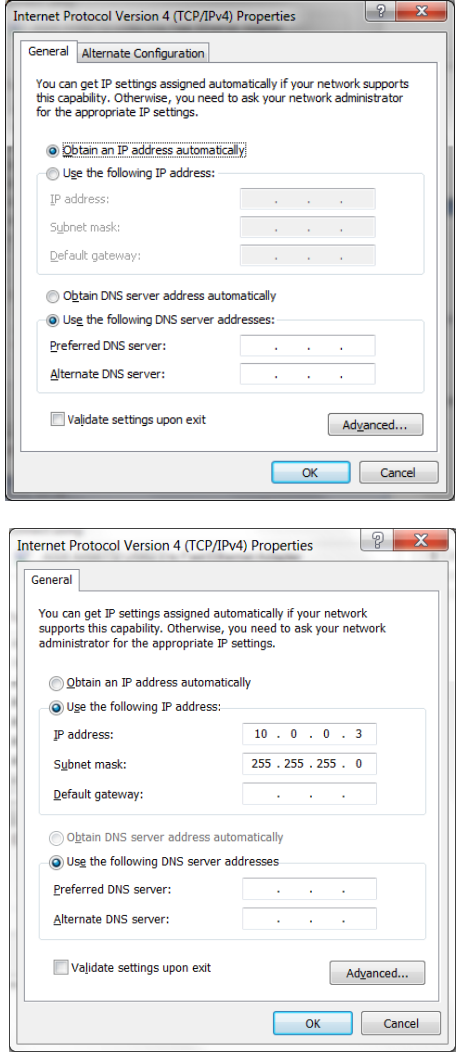

Fermez toutes les fenêtres, en cliquant sur « OK ».

Si vous avez des problèmes de connexion au réseau Ethernet, ou à comprendre les paramètres décrits ci-dessus, vous devriez communiquer avec votre administrateur de réseau, pour obtenir de l'aide.

## *Utilisation d'un réseau privé Ethernet*

Démarrez votre fureteur Internet. Dans la barre d'adresse, entrez « 10.0.0.4 ». La première page que vous verrez est la page de « Login », comme illustré ici (avec un système à 8 canaux) :

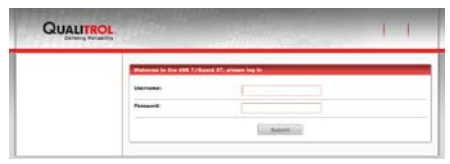

Les nom d'utilisateur et mot de passé sont « neoptix » et « pass ». Ceci vous donnera accès à la page principale du T/Guard-408XT :

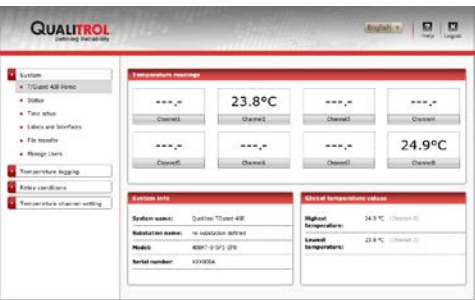

Par défaut, tous les paramètres sont prédéfinis à des valeurs normalement compatibles avec les transformateurs de puissance. Vous êtes toutefois libre de les changer, à votre guise; toutefois, nous vous conseillons de ne pas les changer à ce moment-ci jusqu'à ce que vous ayez une pleine compréhension de leur signification.

N'hésitez pas à expérimenter avec les différentes pages web. Plus vous en saurez, mieux ça sera !

**Information importante :** Pour utiliser le logiciel OptiLink, ou NeoLink, il faudra vous connecter au T/Guard-408XT via son port série RS485, comme décrit au début de ce document (408).

Voilà qui conclut ce guide simplifié de l'utilisateur. Pour plus d'informations, veillez consulter la version complète du manuel d'usager (document # g1044rxx).

Imprimé au Canada.

**Neoptix Canada LP / Compagnie Qualitrol** 1415, rue Frank-Carrel, Suite 220 Ville de Québec QC G1N 4N7 Canada Tél: +1-418-687-2500 [support@neoptix.com](mailto:support@neoptix.com)